# true

# Check Client List connected to ZTE F688

- 1. Type 192.168.1.1 at Browser and press Enter
	- Username = admin
	- Password = enter letters shown in Default Router Password (each ZTE model will vary)
	- Press Login

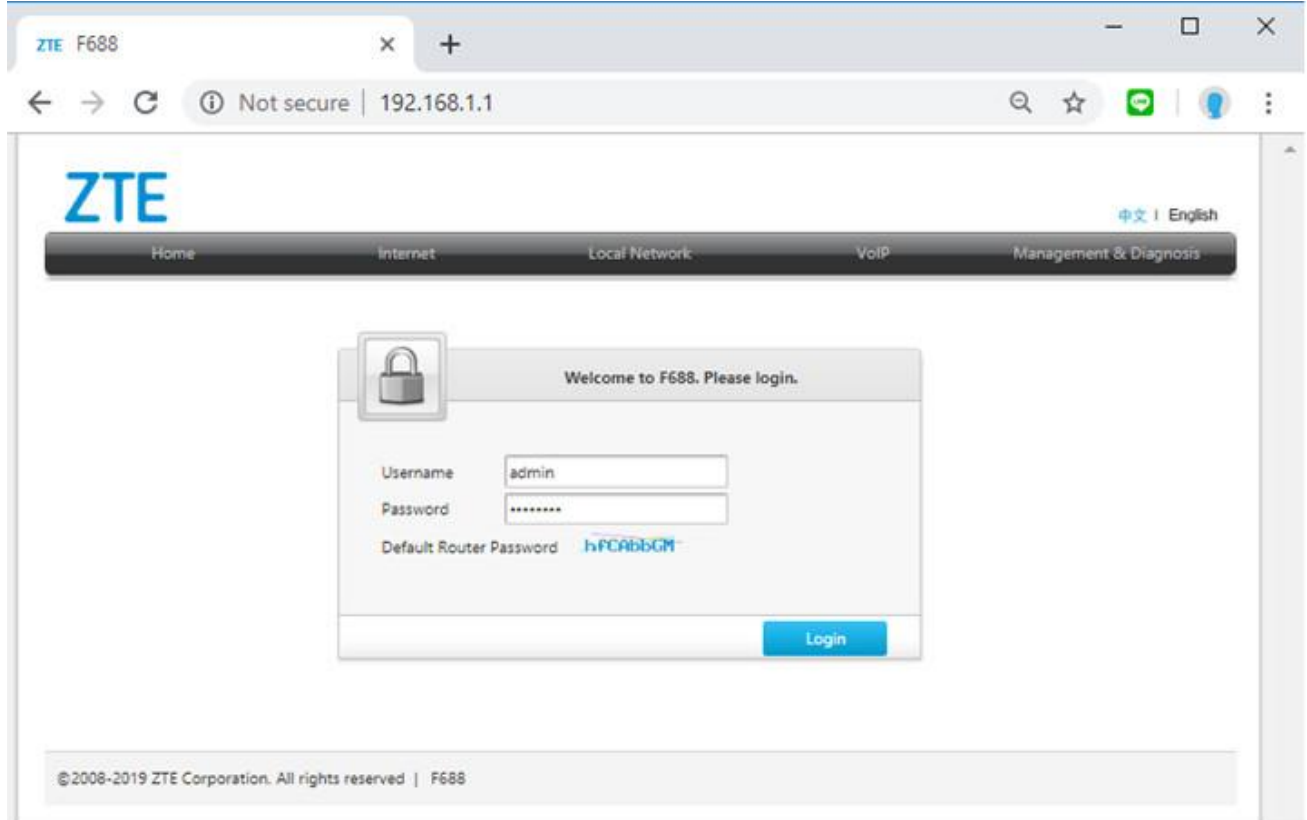

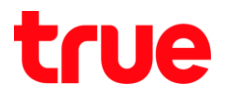

#### How to check

### 2. At Status

2.1. Status > WLAN , it'll show client device connected via Wi-

Fi

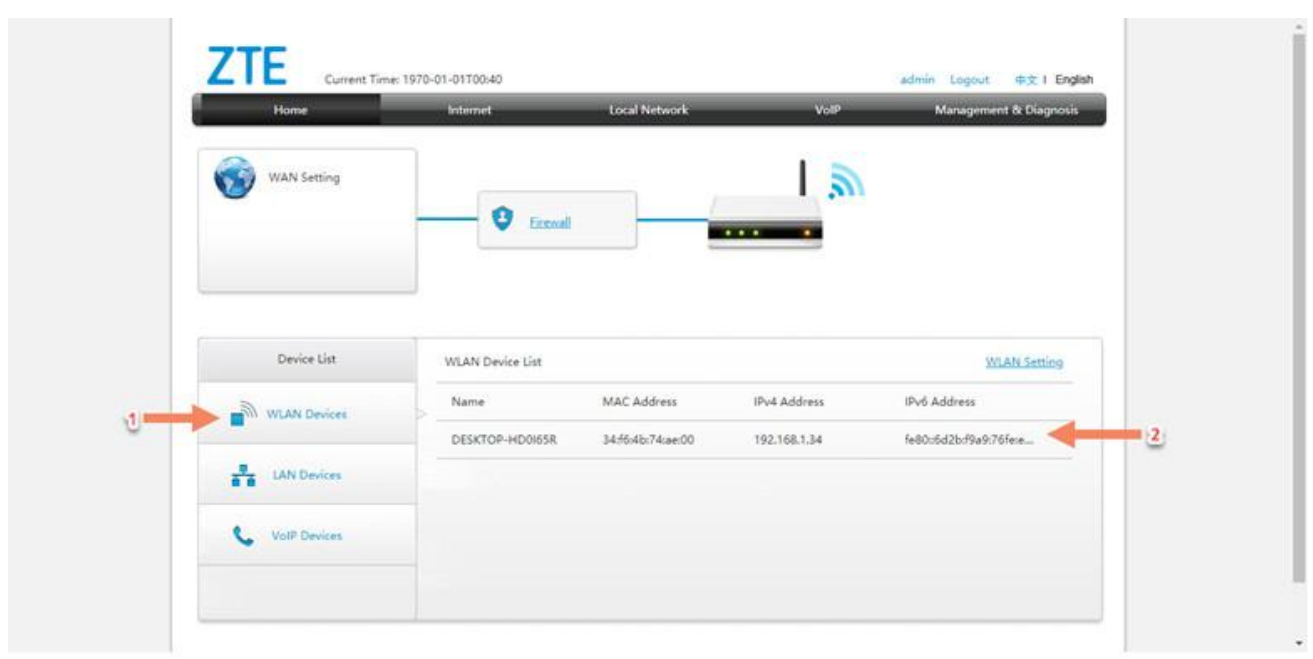

2.2. Status > LAN , it'll show client device connected via LAN

cable

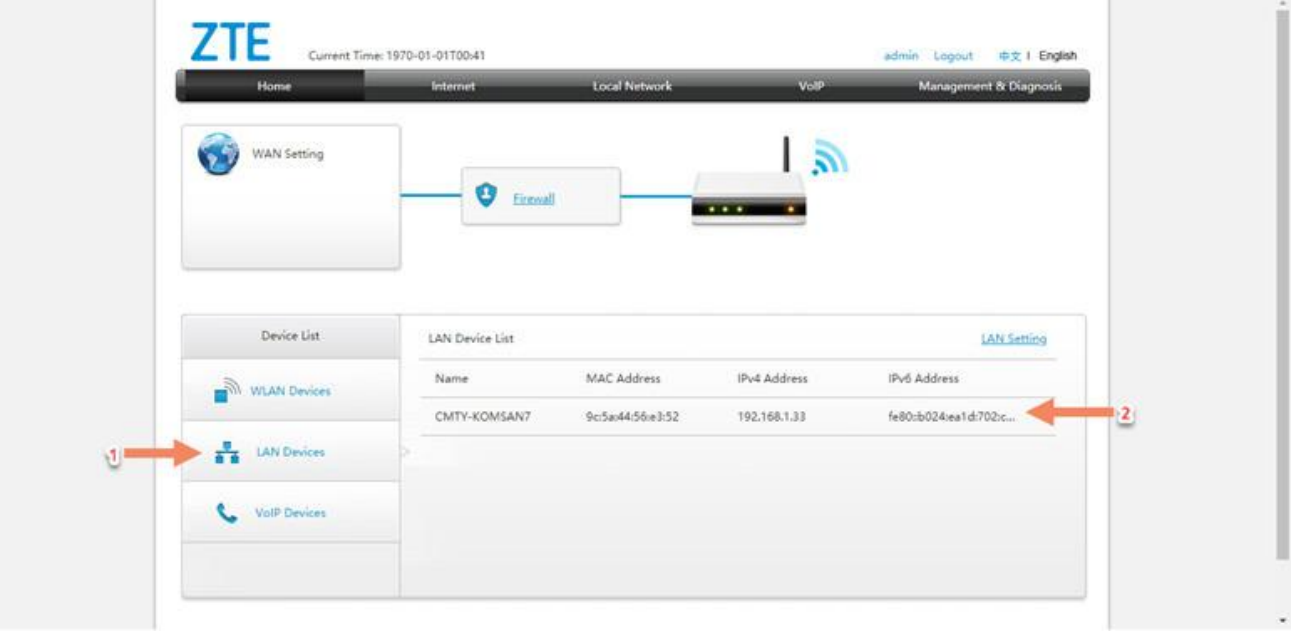

TRUE CORPORATION PUBLIC COMPANY LIMITED 18 TRUE TOWER, RATCHADAPHISEK ROAD, HUAI KHWANG, BANGKOK10310 THAILAND WWW.TRUECORP.CO.TH

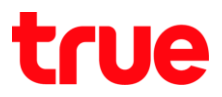

- 3. Check at Local Network
	- 3.1. Go to Local Network

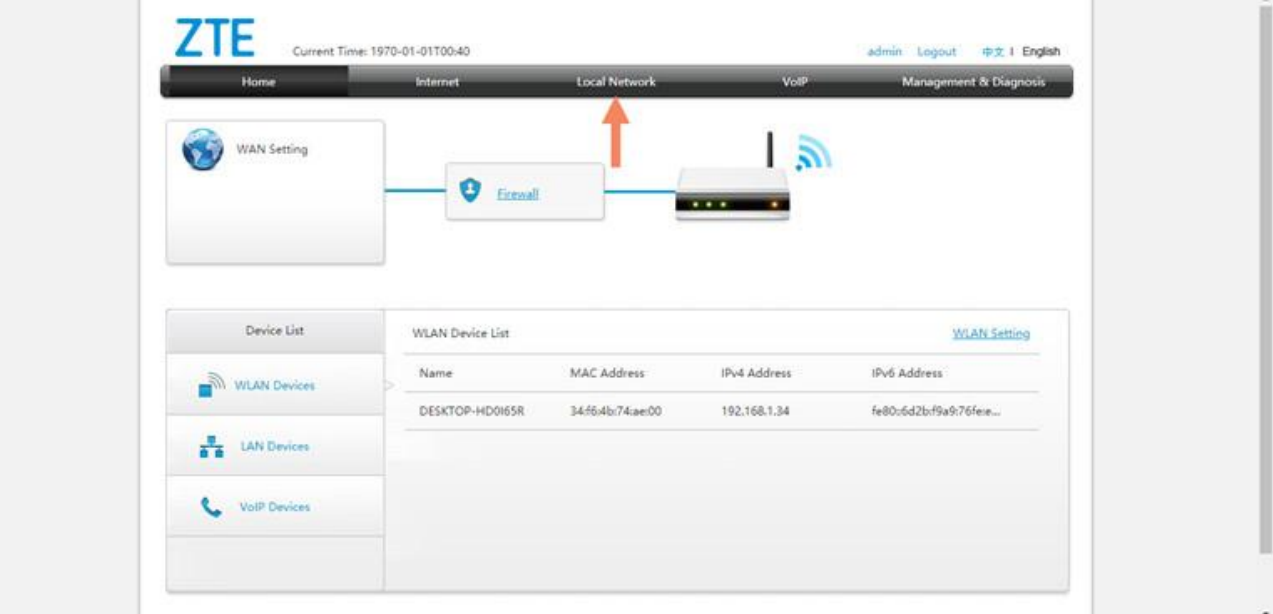

## 3.2. Status > Local Network and then go down

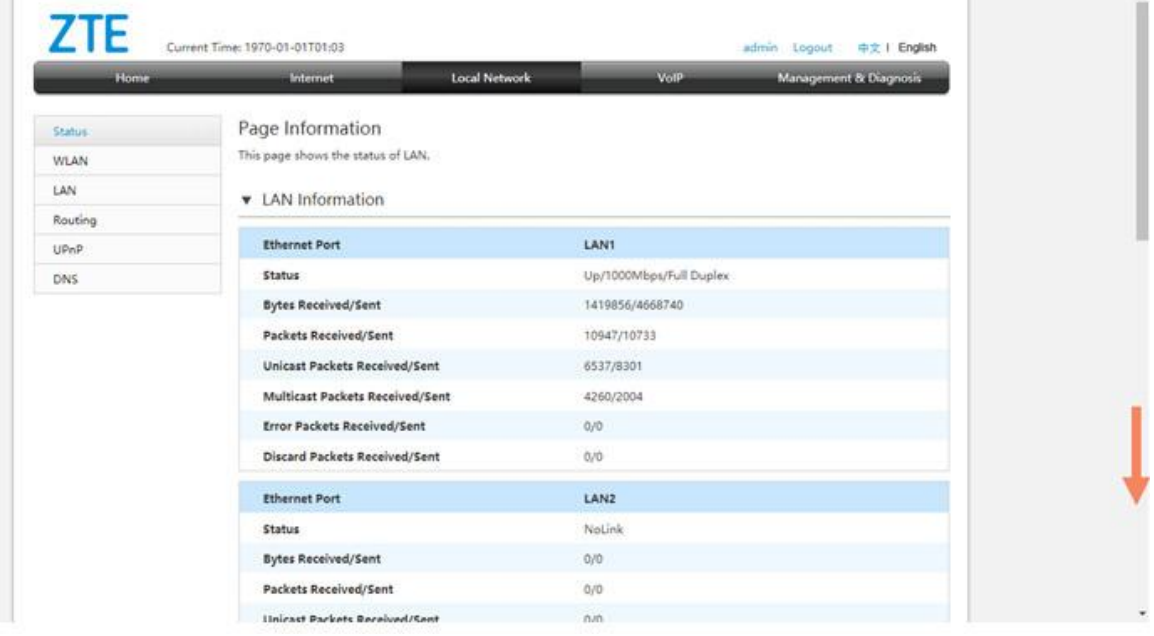

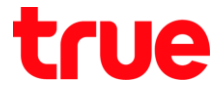

# 3.3. At WLAN Client Status , it'll show client device connected via Wi-Fi

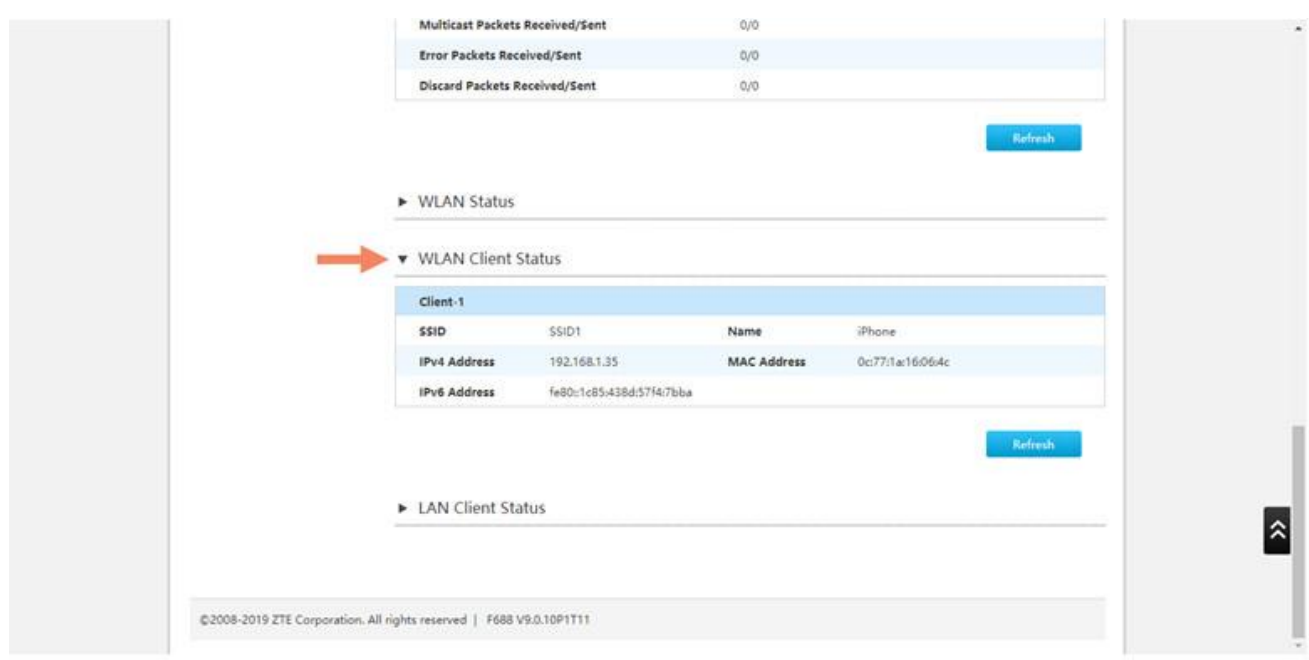

## 3.4. At LAN Client Status , it'll show client device connected via

#### LAN cable

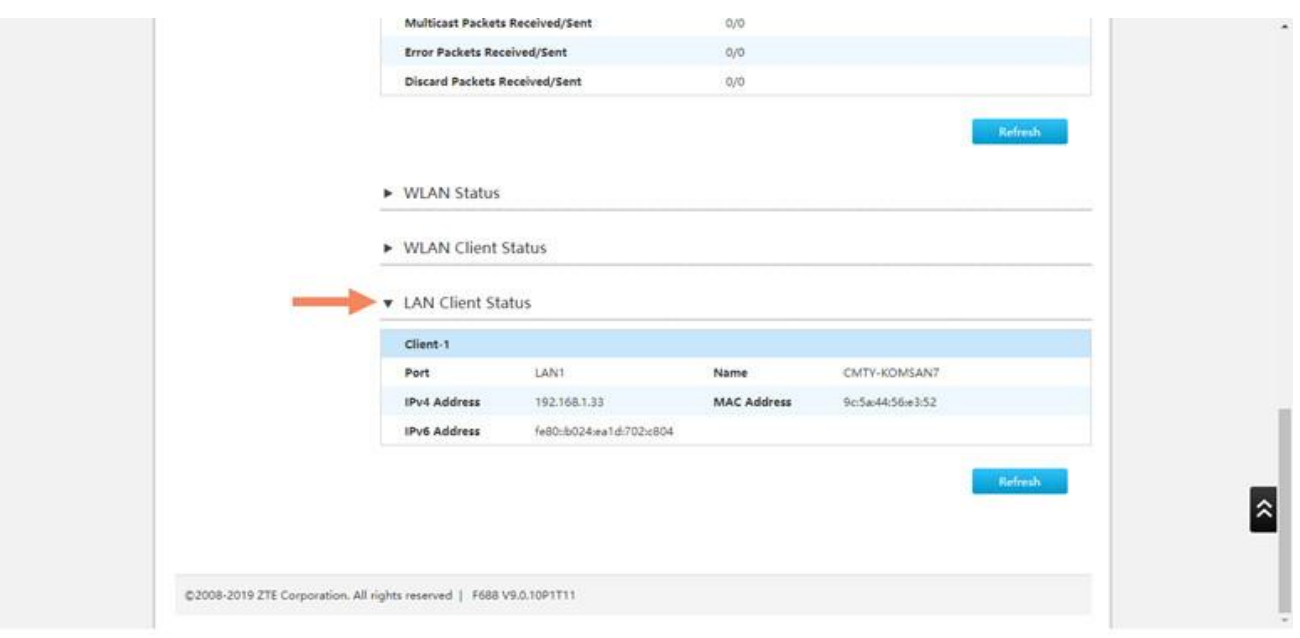

TRUE CORPORATION PUBLIC COMPANY LIMITED 18 TRUE TOWER, RATCHADAPHISEK ROAD, HUAI KHWANG, BANGKOK10310 THAILAND WWW.TRUECORP.CO.TH